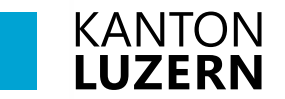

Bildungs- und Kulturdepartement **Dienststelle Berufs- und Weiterbildung BIZ – Beratungs- und Informationszentrum für Bildung und Beruf www.biz.lu.ch**

# Anmeldeprozess Triage

## Anleitung für selbstanmeldende Personen

## Inhalt

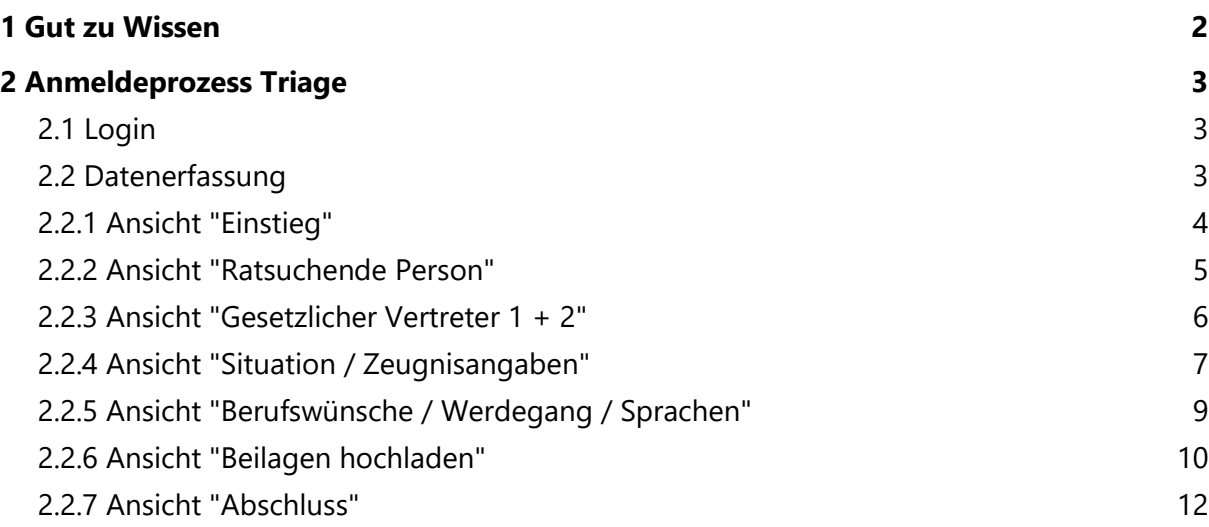

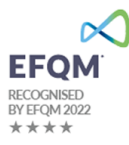

## <span id="page-1-0"></span>**1 Gut zu Wissen**

#### **Allgemeine Infos**

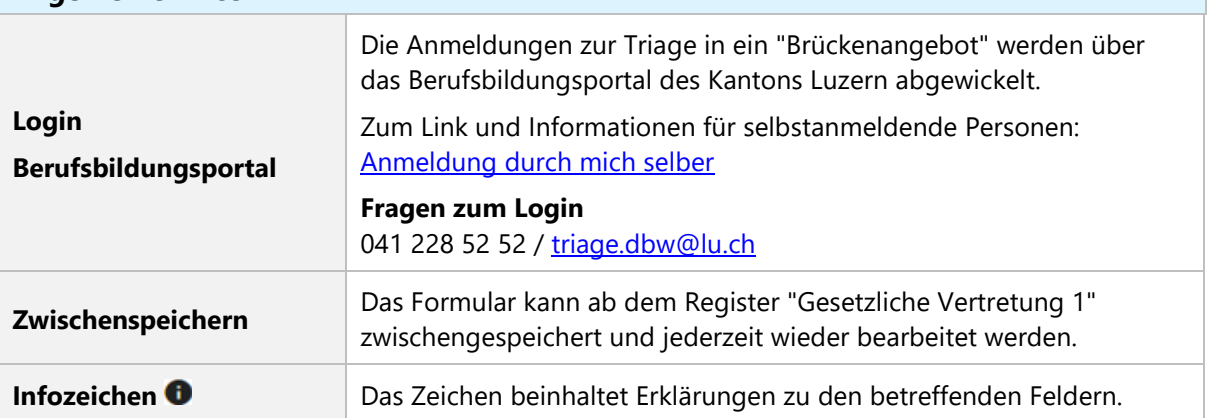

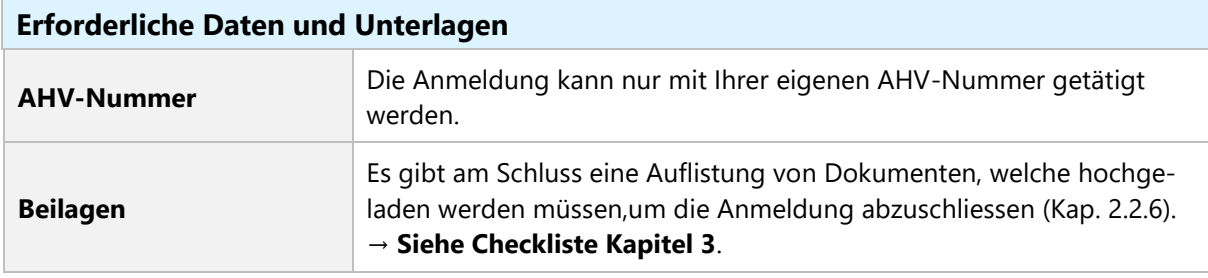

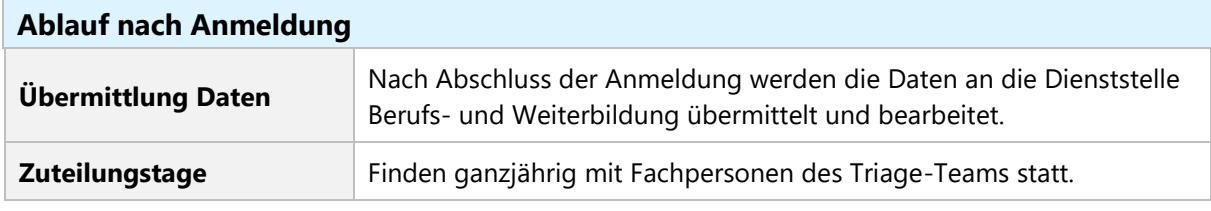

#### **Anbieter**

Sie werden nach der Zuteilung von dem betreffenden Anbieter **direkt** kontaktiert.

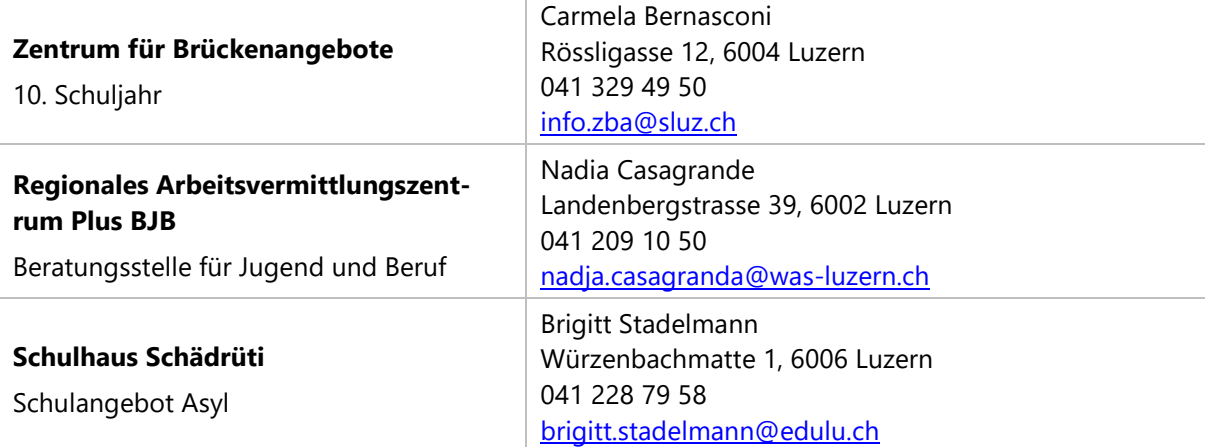

## <span id="page-2-0"></span>**2 Anmeldeprozess Triage**

#### <span id="page-2-1"></span>**Login**

- Öffnen Sie den Link "Anmeldeformular" auf der Webseite: [Anmeldung durch mich selber](https://beruf.lu.ch/Beratung_und_Unterstuetzung/Berufsberatung/Triage/Jugendliche_nach_der_obligatorischen_Schulzeit)
- Halten Sie Ihr Handy bereit.
- Klicken Sie auf "Registrieren" und eröffnen Sie ein Benutzerkonto, falls Sie noch keines besitzen.

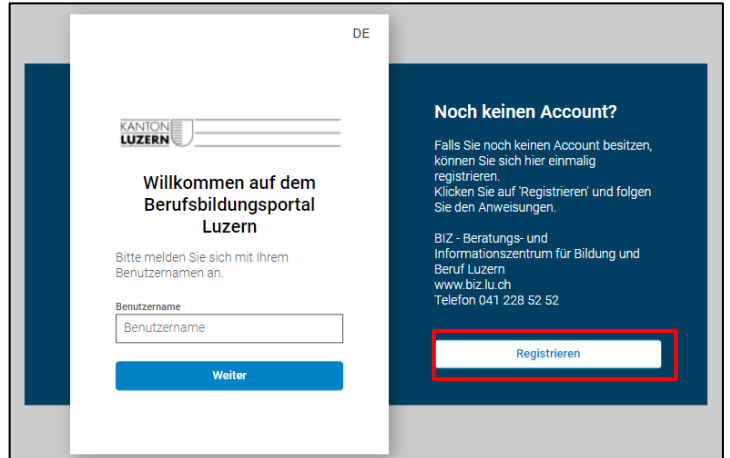

- Loggen Sie sich nun mit der Mailadresse und dem Login ein.
- Sie erhalten hierzu via SMS jeweils einen Code.

#### <span id="page-2-2"></span>**Datenerfassung**

Es erscheint folgende Übersicht. Wählen Sie "Anmeldung".

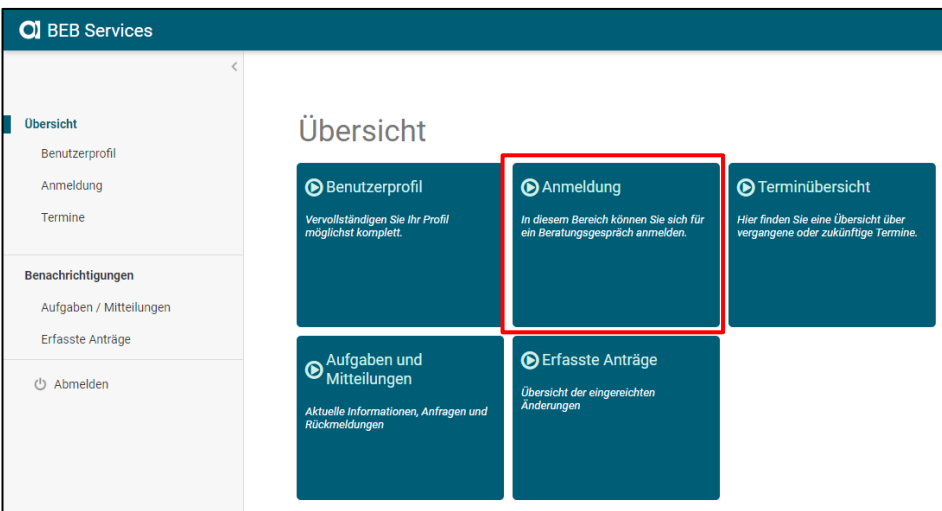

#### **Wichtige Hinweise**

- Nach dem Abschluss kann die Anmeldung nicht mehr bearbeitet werden und keine Dokumente mehr hochgeladen werden.
	- Nachreichung von Dokumenten ist per Mail möglich [triage.dbw@lu.ch.](mailto:triage.dbw@lu.ch)
- Falls Sie kein/e Schweizerbürger/in sind, wird der Ausländerausweis am Schluss zum Hochladen verlangt.

## <span id="page-3-0"></span>**Ansicht "Einstieg"**

Wählen Sie unter **"Art der Beratung" "Triage"** aus.

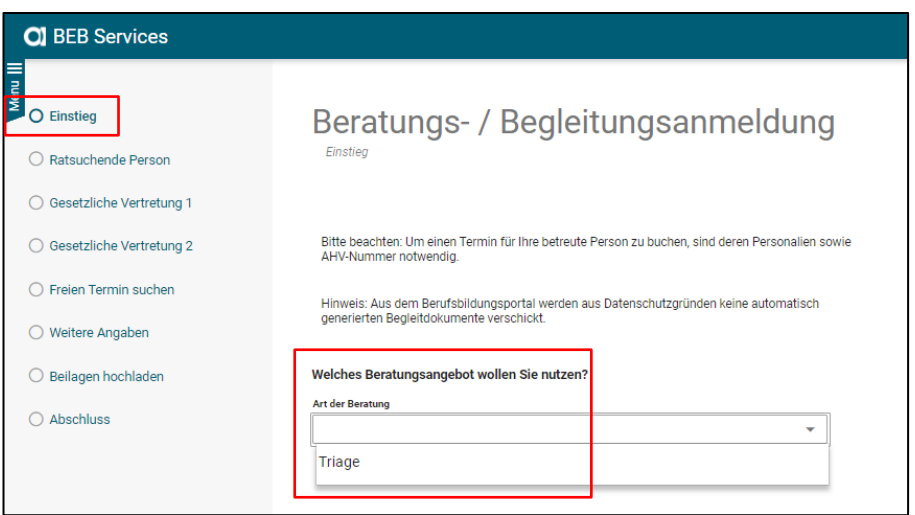

Es erscheint eine Auflistung der notwendigen und/oder optionalen Beilagen.

Die zwingenden Dokumente werden nicht mit "(optional)" angezeigt.

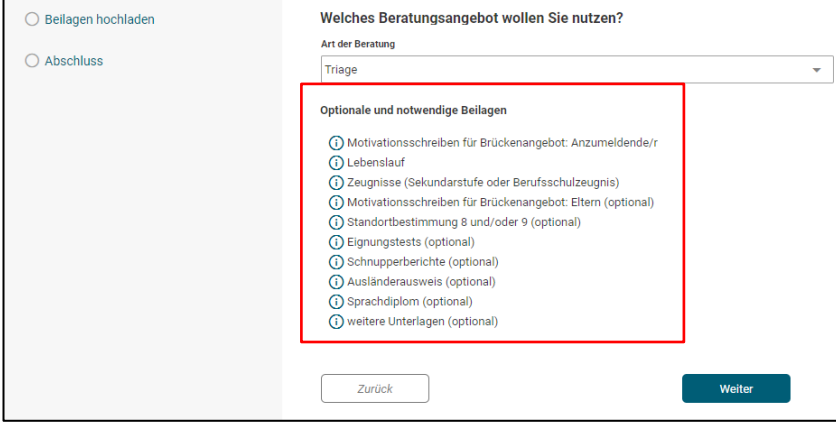

Klicken Sie auf "Weiter".

## <span id="page-4-0"></span>**Ansicht "Ratsuchende Person"**

Hier müssen Sie Ihre Personaldaten eintragen.

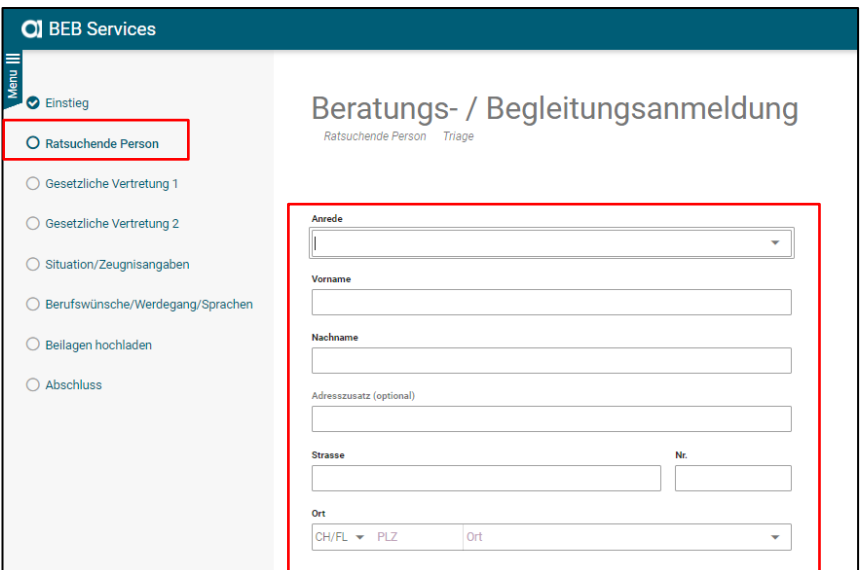

#### **Pflichtfelder**

Falls Sie vergessen haben, ein Feld auszufüllen und auf "Weiter" klicken, wird dieses rot gekennzeichnet.

Grün bedeutet, dass dies ein optionales Feld ist.

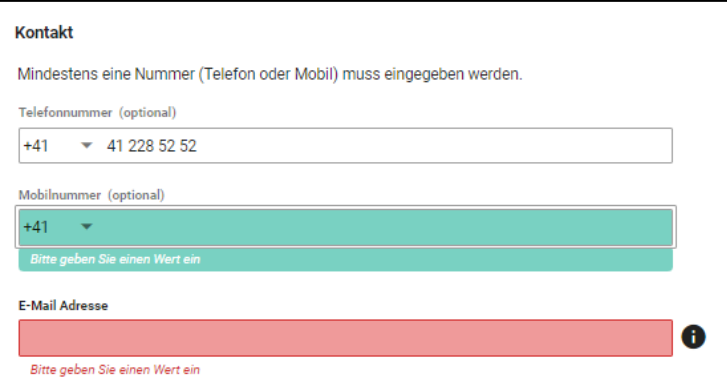

#### <span id="page-5-0"></span>**Ansicht "Gesetzlicher Vertreter 1 + 2"**

 Bei **"Gesetzlicher Vertreter 1"** muss die erste Vertretung von Ihnen erfasst werden. (Mutter, Vater, Vormund oder Beistand)

#### **Achtung**

Diese Angabe ist zwingend, wenn Sie unter 18 Jahren sind.

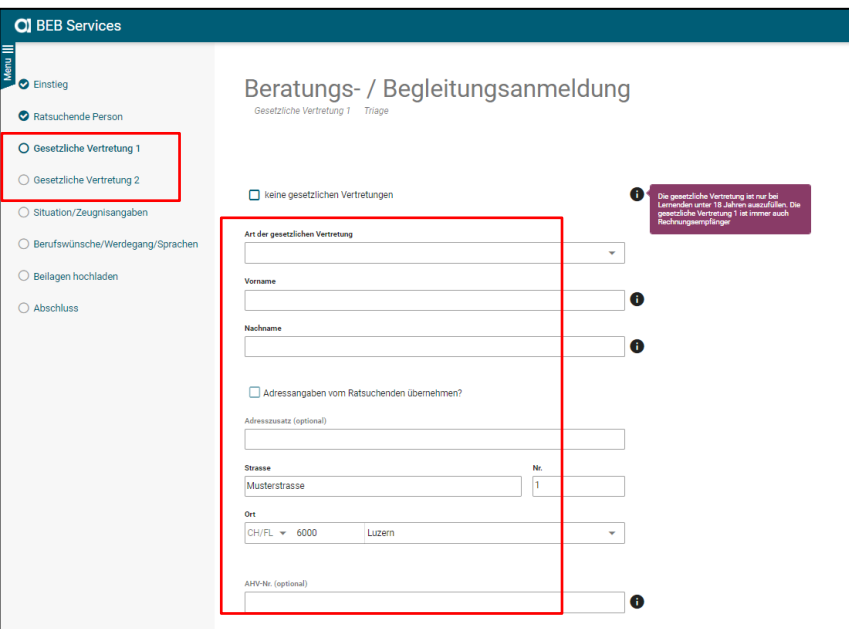

#### **Wichtiger Hinweis**

Wenn **"Adressangaben vom Ratsuchenden übernehmen"** angeklickt wird, wird die Handynummer des/der Jugendlichen übernommen. Bitte die richtige **Handynummer vom Elternteil** hinterlegen.

Ebenfalls ist die E-Mailadresse eines Elternteils obligatorisch.

Falls keine E-Mailadresse besteht, die Adresse vom Jugendlichen eingeben.

 Bei **"Gesetzlicher Vertreter 2"** muss die zweite Vertretung erfasst werden. (Mutter, Vater, Vormund oder Beistand)

Falls kein zweiter Vertreter vorhanden ist, kann bei "keine 2. gesetzliche Vertretung" ein Haken gesetzt werden.

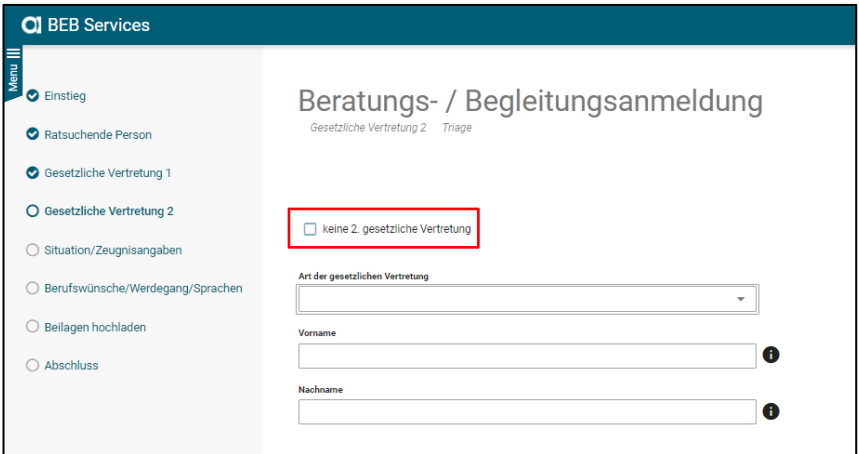

## <span id="page-6-0"></span>**Ansicht "Situation / Zeugnisangaben"**

Hier werden Ihre **"Situation/Zeugnisangaben"** verlangt.

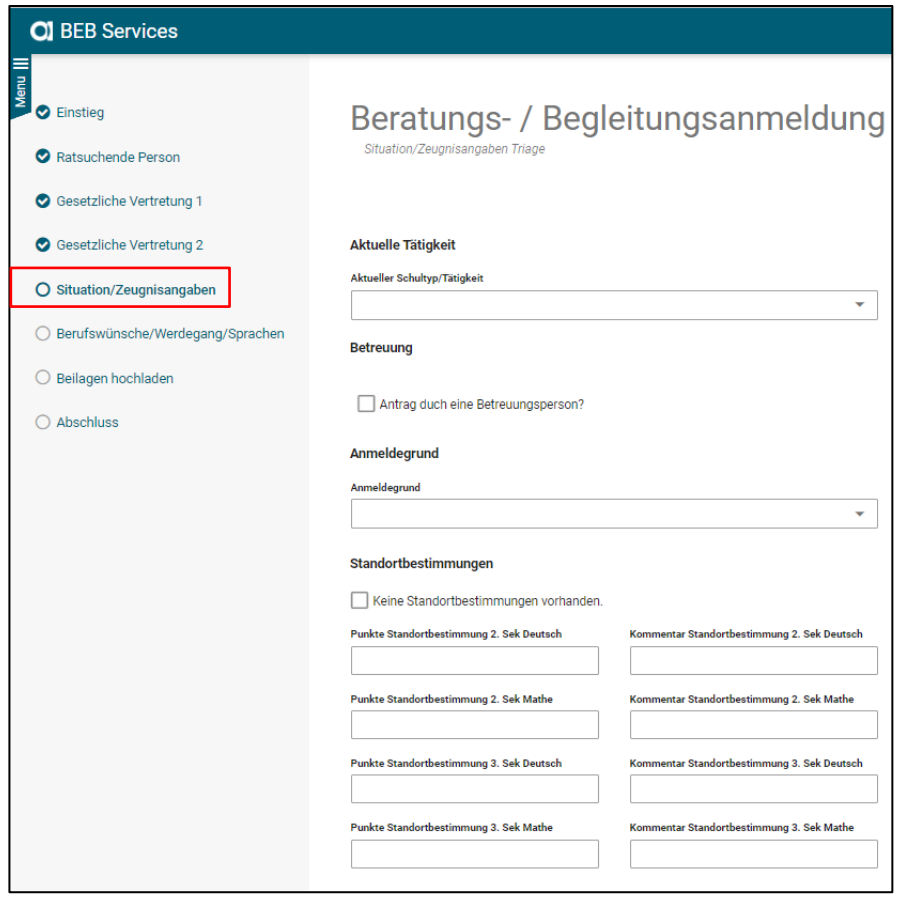

#### **Achtung**

3. Sek Schüler/innen dürfen **nur** über die Klassenlehrperson angemeldet werden.

- **"Antrag durch eine Betreuungsperson"** muss von Ihnen **nicht** angewählt werden. Diesen Schritt können Sie auslassen.
- Angaben zum **"Anmeldegrund"**, zur **"Standortbestimmung"** und zu den **"Schulzeugnissen"** müssen hinterlegt werden.

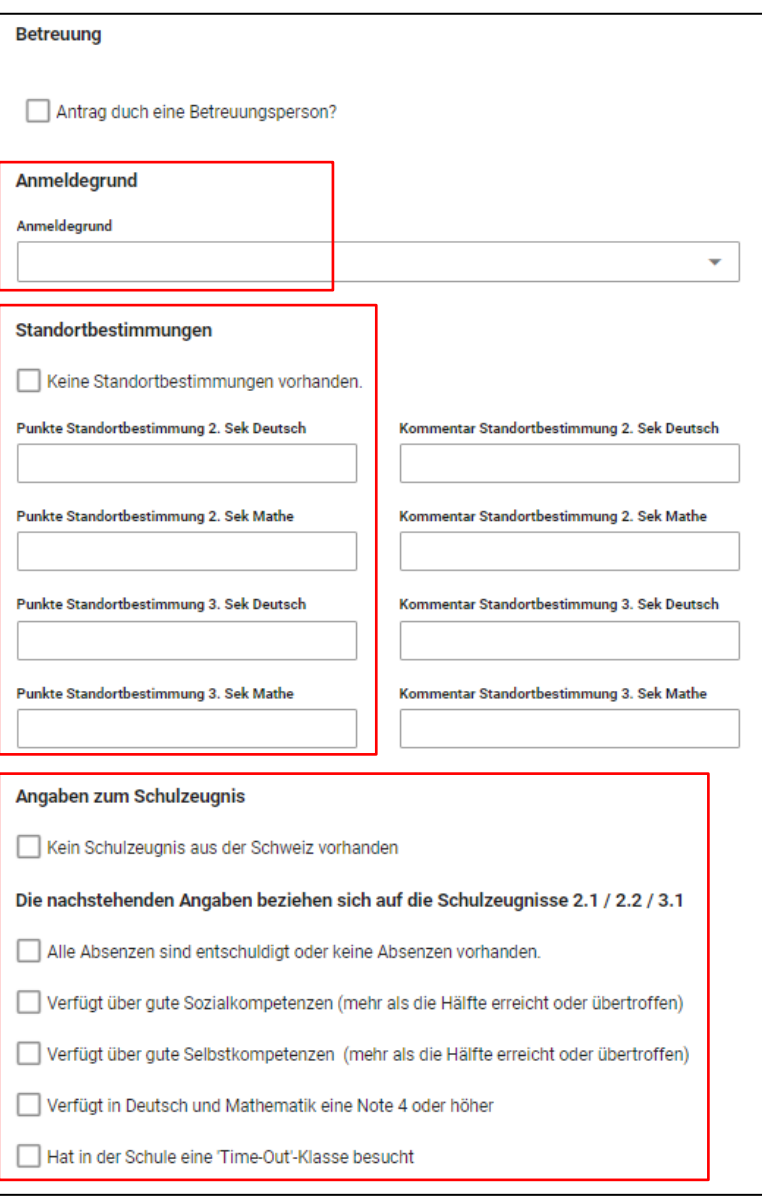

#### <span id="page-8-0"></span>**Ansicht "Berufswünsche / Werdegang / Sprachen"**

 Hier müssen Sie mindestens zwei Berufswünsche angeben sowie die **"Beurteilung der Berufsprioritäten"**.

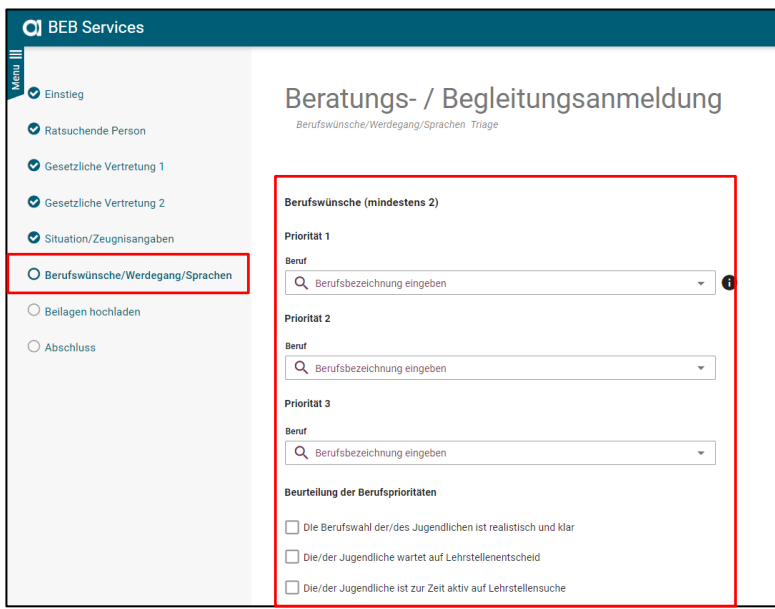

- Auf dieser Ansicht müssen Sie **"Institutionen"** angeben, welche ebenfalls involviert sind.
- Auch müssen Angaben zum **"Werdegang"** und den **"Sprachkenntnissen"** gemacht werden.

Falls Sie bei "Der Wohnsitz ist mehr als 7 Jahren in der Schweiz" anwählen, verschwindet die Abfrage betreffend des Sprachniveaus.

#### **Achtung**

Die Stufen A1 – B1 nur ankreuzen, wenn Sie eine offizielle Einstufung / ein Sprachdiplom haben. Das Hochladen des Diplomes wird am Schluss verlangt.

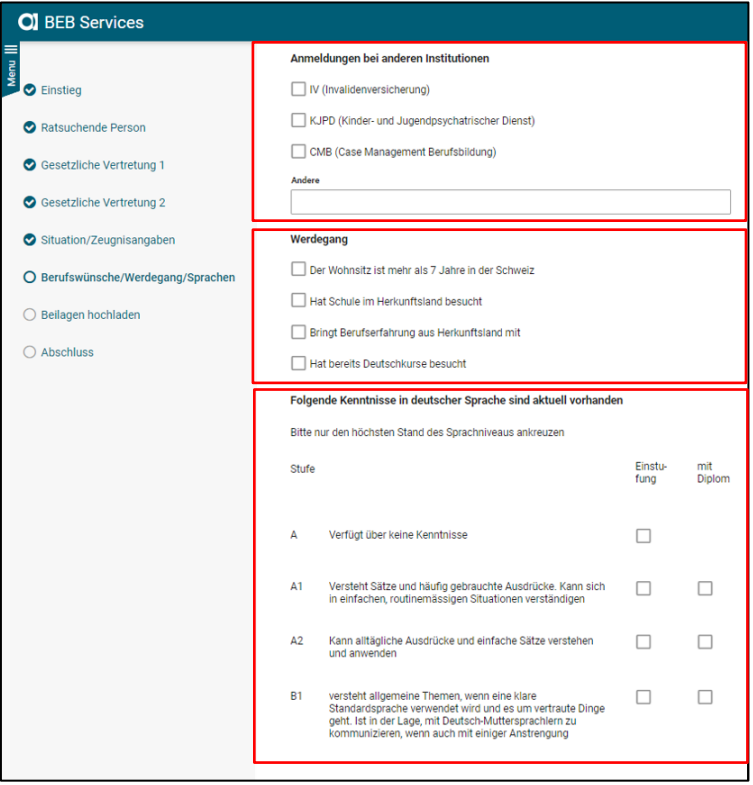

#### <span id="page-9-0"></span>**Ansicht "Beilagen hochladen"**

Zum Schluss müssen Beilagen hochgeladen werden (PDF- oder Worddatei).

#### **Zwingend**

- Für **Lehrabbrecher**
	- o Motivationsschreiben für Brückenangebot: Anzumeldende/r
	- o Lebenslauf
	- o Berufsschulzeugnis und Zeugnisse 2. + 3. Sekundarstufe
	- o Ausländerausweis falls kein/e schweizer Bürger/in

#### Für **Migranten/innen**

- o Motivationsschreiben für Brückenangebot: Anzumeldende/r
- o Lebenslauf
- o Zeugnisse vom Herkunftsland
- o Ausländerausweis
- o Sprachdiplome (falls vorhanden)

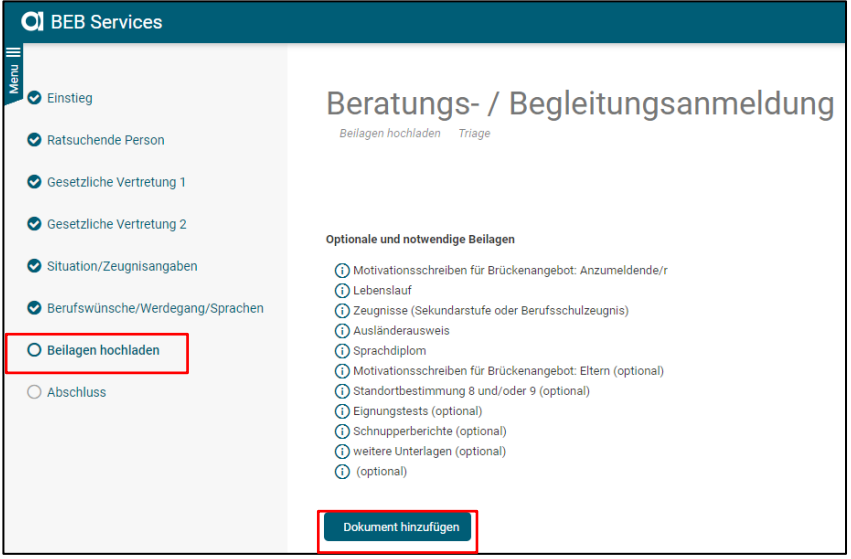

In der Dropdown-Liste können Sie die verschiedenen Dokumente mit der richtigen Bezeichnung hinterlegen.

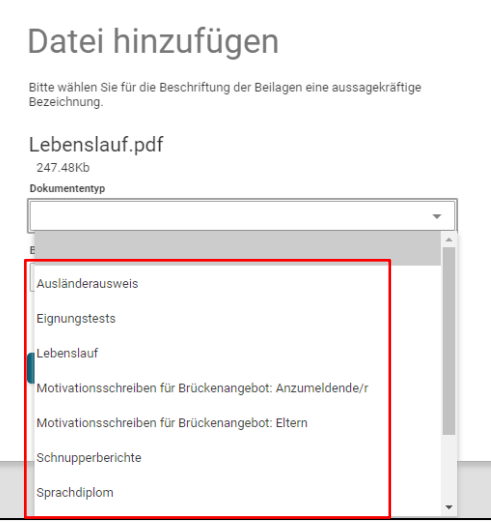

Falls ein Dokument fehlt, welches zwingend ist, wird dies beim Abschluss angezeigt.

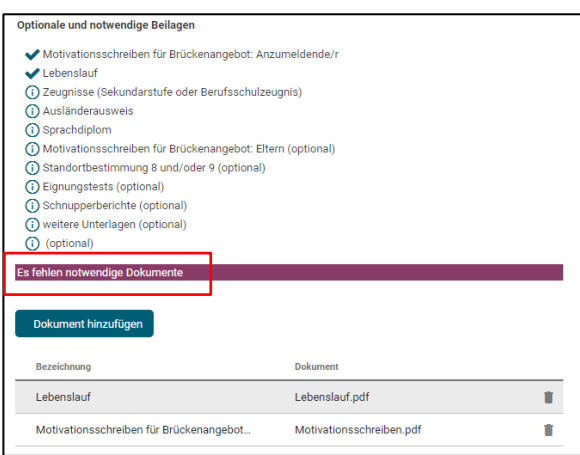

#### **Hinweis**

Wenn Sie zusätzliche Dokumente hochladen möchten (z.B weitere Schnupperberichte) können Sie "weitere Unterlagen" anwählen.

**Diese Auswahl ist aber nur einmal anwählbar.** 

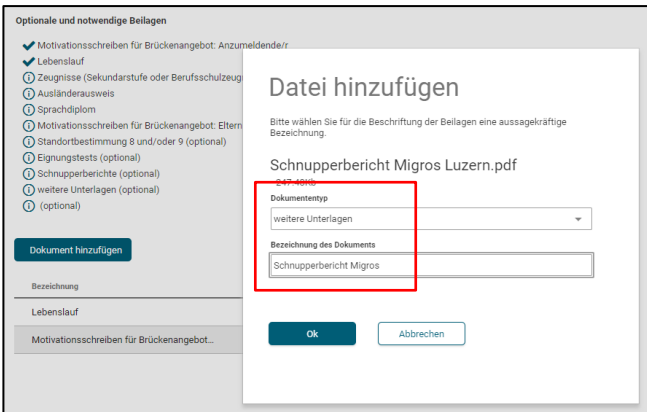

Falls Sie weitere Dokumente hinzufügen möchten, klicken Sie erneut auf **"Dokument hinzufügen"**, lassen Sie das Feld **"Dokumenttyp"** leer und tragen Sie den Namen vom Dokument in das Feld **"Bezeichnung des Dokuments"** ein.

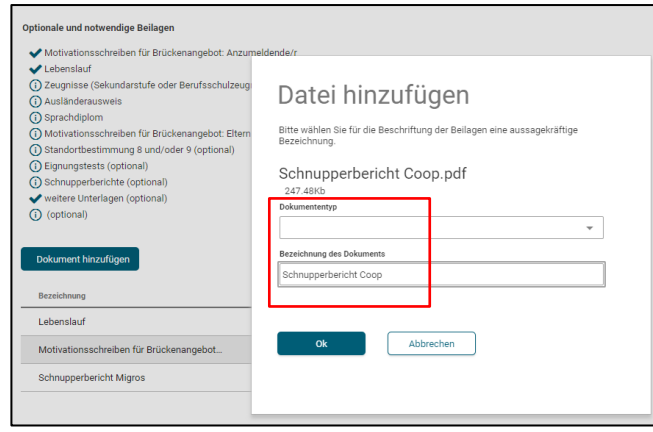

Mit "OK" bestätigen.

Klicken Sie auf "Abschluss"

## <span id="page-11-0"></span>**Ansicht "Abschluss"**

Als letzter Schritt muss die Einreichung bestätigt werden.

Klicken Sie auf "Weiter". Somit ist die Triage-Anmeldung für abgeschlossen.

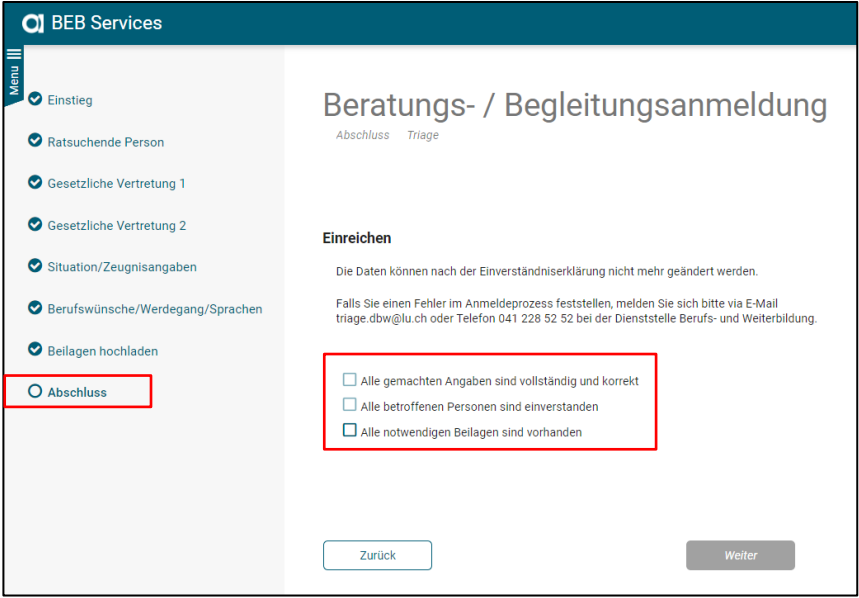

- Nun können Sie die Anmeldung unter der Kachel **"Erfasste Aufträge"** einsehen.
- Als Bestätigung erhalten Sie ein Mail, dass die Anmeldung bei der Dienststelle Berufs- und Weiterbildung übermittelt worden ist.